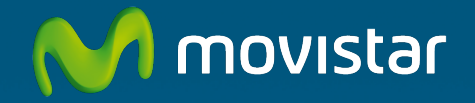

# **ADSL Router Freedom in a box**

# **Installation guide**

This guide details about the start up process for your Internet connection. You will be able to enjoy your connection in an easy, simple and quick way. Please follow the guide instructions step by step.

The Advanced Settings CD includes a video file (AyudaGrafica.exe) with a graphic help of the installation and configuration of your Internet connection.

# M movistar *(1) Wireless router (3) Three ADSL microfilters (2) Power adapter (4) Multiple adapter (5) Telephone line cable (6) Ethernet cable* M movistar CERTIFICADO DE GARANTÍA M movistar X Telefónica de España S.A.L **Router ADSL***(7) Advanced settings CD (8) Warranty card*

# **Package contents**

For further information please refer to the User's manual on the Advanced Settings CD, section 2, or the glossary section in this guide.

# **Start using your ADSL…**

Connect a microfilter between each telephony device (telephones, faxes,…) and the telephone socket.

Connect the multiple adapter (4) and the microfilter (3) to the selected telephone socket where the router will be connected, as shown in the figure.

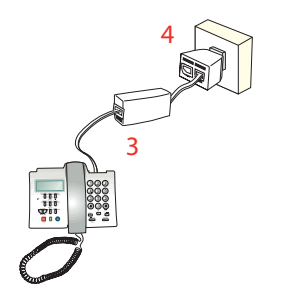

For the rest of the telephone sockets where there is connected a telephony terminal, you will just have to connect a microfilter (3).

# 3

### **1. Microfilters installation 2. Telephone line connection**

Connect the grey telephony line cable (5) to the free outlet (without microfilter) of the multiple adapter  $(4)$  and to the ADSL connector of the router labeled as **ADSL**.

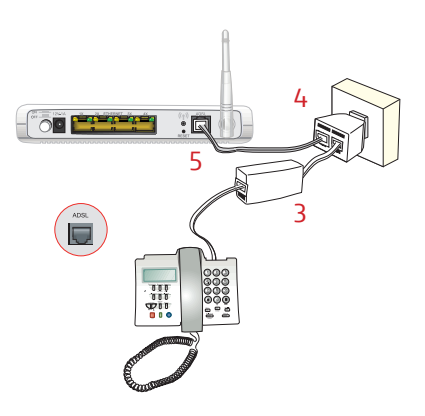

### **3. Power adapter connection**

Plug the power adapter (2) into the mains supply and into the **12V-1A** ADSL connector of the router.

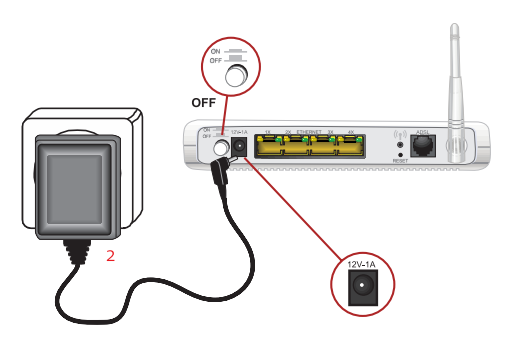

### **4. Switching on the router**

Turn the router on by putting the switch into the **ON** position. Wait for a few minutes until the LEDs shine as shown below.

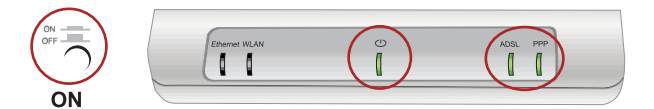

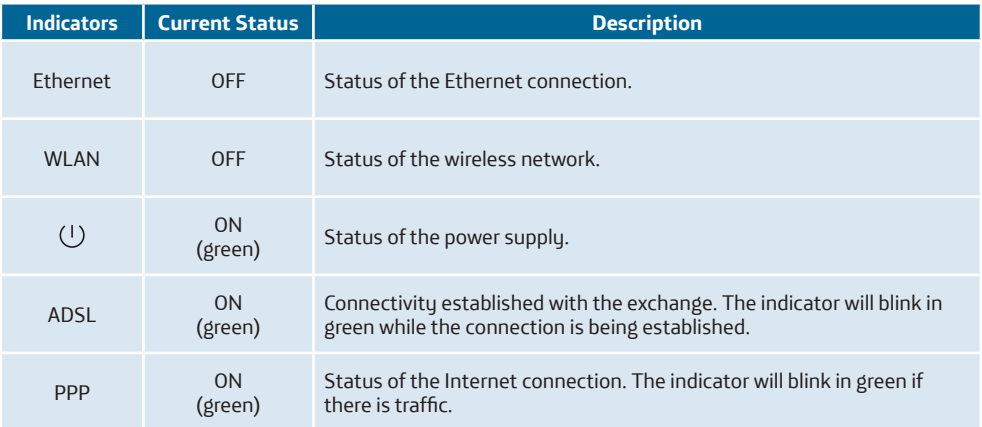

The routers provided by **Movistar** are optimised so that they can establish the connection with Internet without any need for installations or configurations.

# **Start using your ADSL…**

### **5. Connecting the computer to the router. Two options are available**

You may either connect your computer to the router using an Ethernet cable if they are sufficiently close to each other or by means of a wireless network. Furthermore, you can simultaneously have certain items of equipment connected to the router using the Ethernet cable and others as portable through the wireless network.

### A. Connection using wireless network

You can use the wireless network as long as your computer is equipped with a wireless adapter installed or this is integrated into your equipment.

The first step will be to enable the wireless network for your router. This is done by pressing the button (.) located at the back of the router for one (1) second. The **WLAN** indicator will light up in green and will blink when navigating.

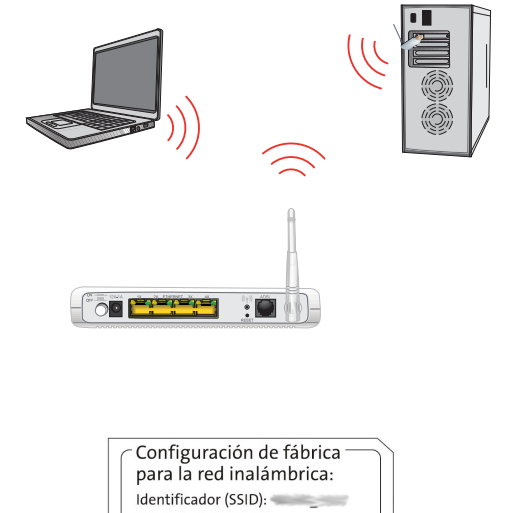

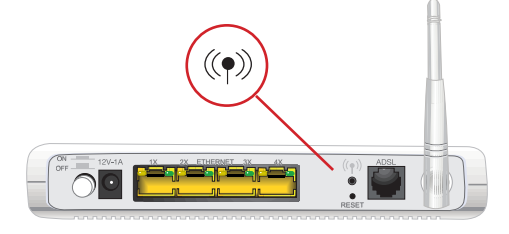

 $\mathbb{I}$  (  $\mathbb{I}$ 

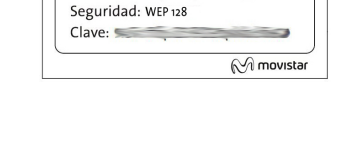

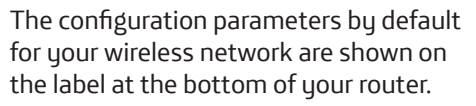

The next step is to configure the computers on your wireless network in accordance with your router's wireless parameters.

If you are equipped with an external wireless device (PCMCIA or USB adapter), install it with the aid of the CD that is provided with it. If you have a wireless device that is already integrated into your equipment, make sure that it is enabled with the aid of your operating system.

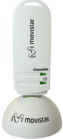

### **Connection using Windows wireless client**

When configuring your wireless device in Windows XP SP2, Vista or Windows 7 **you can** use the wireless client management application. For Windows XP SP2 or Vista, press with the right mouse button on the wireless network connection icon on the sustem tray (next to the clock) and select "View available wireless networks". For Windows 7, press with the left mouse button on the same icon. For other operating sustems refer to the wireless client assistance manual.

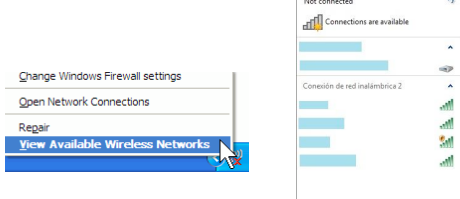

Search the available wireless networks. You can update this list with the button *"Refresh network list"* or by clicking the button  $\rightarrow$ 

Select the network whose identifier (SSID) is the one that appears on the router's label and press on "Connect".

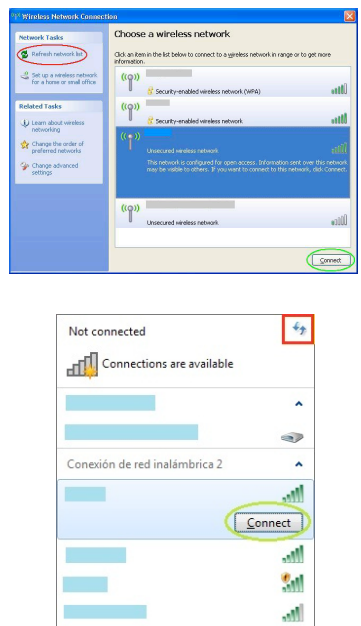

Enter the security key that appears on the router's label.

Open Network and Sharing Center

**Important**. The wireless securitu key for the router is of the WEP 128 bits tupe and its format is alphanumerical. Make sure you enter that security key exactly as it appears on the label.

**Open Network and Sharing Center** 

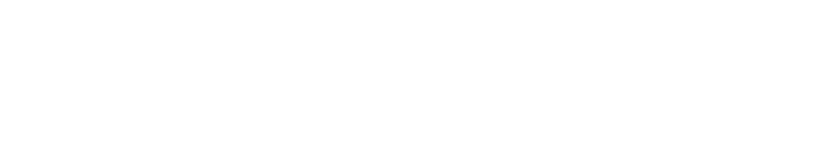

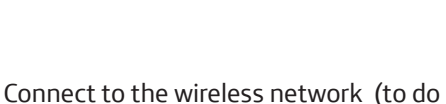

requires a network key (also called a WEP key or WPA key). A<br>ent unknown intruders from connecting to this network.

Connect Cancel

Cancel

 $\overline{\phantom{a}}$ 

**Wireless Network Connection** 

beloc prevent Type the key, and then dick Connect vork key

onfirm network key

<sup>10</sup> Connect to a Network

Security key:

Type the network security key

 $\overline{1}$ Hide character

.........

..........

this, use the *Connect* or *OK* button).

Check to make sure that the wireless network connection icon at the system tray indicates that the connection has been correctly established.

Wireless Network Connection is now connected

Internet access

中山

と頭目でく

14:30

6/11/2009

.<br>Connected to: .<br>Signal Strength: Excellent

B. Connection using Ethernet cable

Connect the yellow Ethernet cable (6) to the Ethernet card on the PC and to one of the router's connectors labelled as **ETHERNET 1X a 4X**

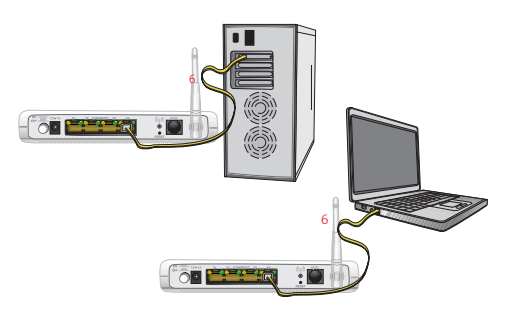

Switch the PC on. The **ETHERNET** indicator will light up in green after a few seconds. This LED will blink when transfering data.

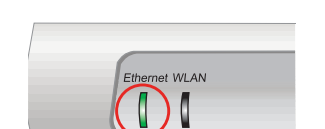

# **¡ Congratulations, now you can access Internet using your ADSL !**

**Open your browser, go to the web address www.movistar.es and start surfing the net.**

**Should you not be able to access, please refer to the Solutions to frequent problems in this guide.** 

### **Activate your free e-mail accounts and your website with the Internet access service contracted.**

Once you have accessed www.movistar.es, you can activate your mail account. After typing in the initial *identificador (user)* and *contraseña (password)* provided in the letter with the service data or the one obtained calling 900 50 20 10 from the telephone line where you have installed the ADSL service, you will access a website where you can publish your personal web pages.

### **Protect your PC**

Once you are connected to the ADSL service we strongly recommend you to protect your PC against Internet viruses or attacks. If you wish to do so, you can contract these services (Antivirus PC, Anti-Intrusos PC, Pack Seguridad PC, etc.) at www.movistar.es, calling 1004 or through your usual channel.

# **Advanced Settings CD**

### The CD is not required to set up your ADSL connection.

On the CD you will be able to find further help in response to any needs that might arise regarding your ADSL Internet connection.

### **Ayuda Conexión:**

Graphic help which will guide you along the whole start up procedure to connect to the Internet and the advanced configuration of the ADSL Service. This graphic help is in Spanish language.

### **Agente ADSL**:

An Advanced Configuration Tool which will allow you to carry out some advanced configuration tasks, such as opening ports, modifying the access password, etc.

### **Asistente Técnico:**

A support tool which will enable you to detect and solve problems concerning your Internet connection.

### **Ver Documentación:**

It includes more detailed information about the additional tools and certain aspects of your Internet connection. This documentation is in Spanish language.

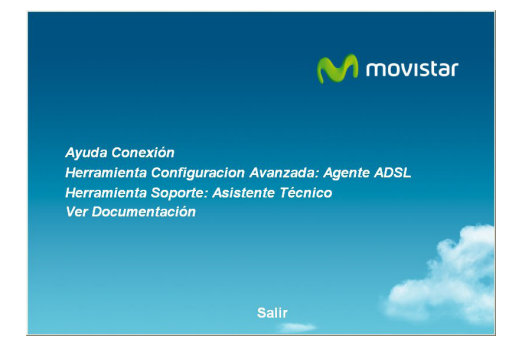

# **Solutions to frequent problems**

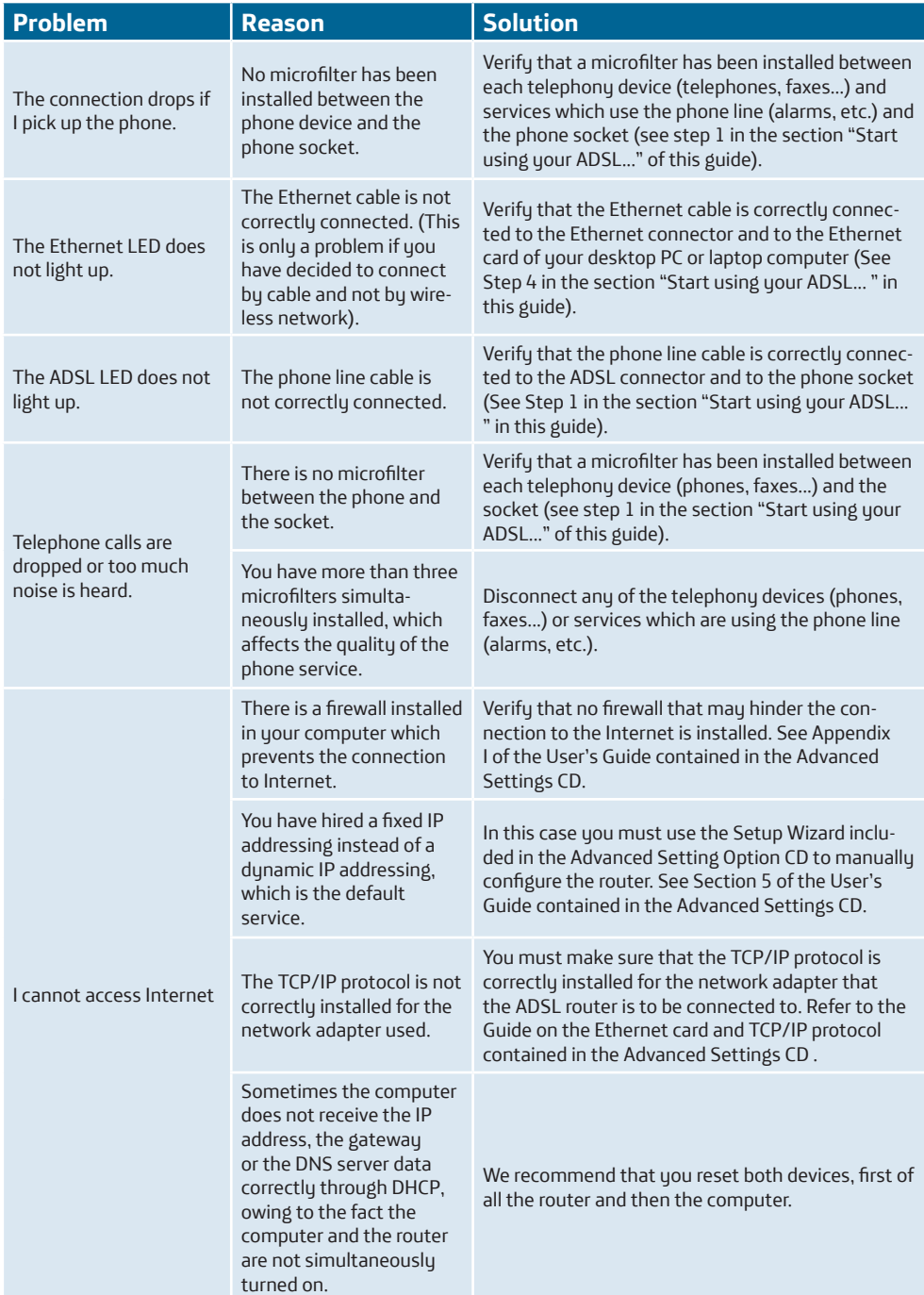

# **Solutions to frequent problems**

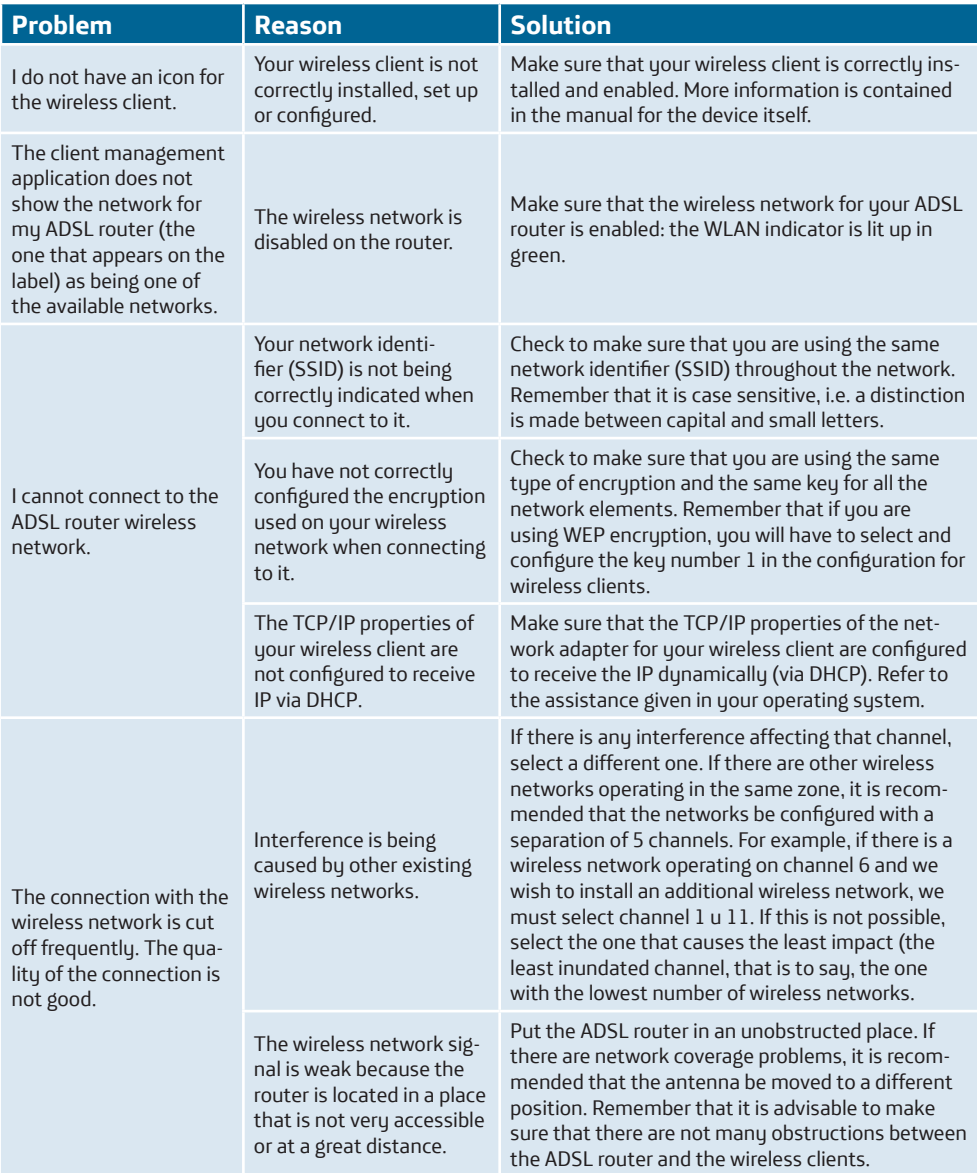

See the User's Guide in the Advanced Setting Options CD for further details. If you cannot solve the problem, please refer to the following section, which contains information about the Customer Care Service.

## **Customer care**

The customer care service is available via telephone as well as via Internet. For further information, please refer to chapter 6 in the user's manual.

All the information about ADSL can be found in the "Internet" section at movistar.es: www.movistar.es/adsl

### **Movistar Technical Customer Care Centres**

Home users: **1004** Enterprises and Professionals: **900 10 10 10**

# **Additional information**

### **Telefónica de España, S.A.U. informs**

We thank you the trust to have acquired a Movistar product and we inform you that for any clarification, query or complaint, uou can call for free:

- **• Personal Care Line (1004)**
- **• Care Center for Professional and Business (900 10 10 10)**
- **• Business Care Center (900 12 09 00)**

where you will be attended by our consultants or, if you prefere, visit Movistar web page:

www.movistar.es

For information about the after sales service, please see the equipment warranty card.

Finally, for written complaints regarding this sale, please contact with Telefónica de España S.A.U, Gran Vía 28, 28013 Madrid.

### **Environmental recycling**

Do not dispose of this ADSL router with your normal household waste. Ask your local authorities about the opportunities that are available for disposing of it correctly so that no damage is caused to the environment. Always comply with the applicable legal standards currently in force.

All offenders will be penalised or otherwise punished by Law.

Cardboard boxes, the plastic part of the packaging and the parts that constitute the device can be recycled in compliance with the standards currentlu in force in Spain where recucling is concerned.

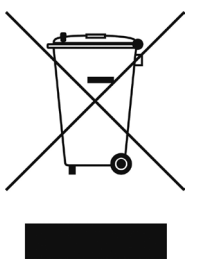

The cross sumbol on the container that is printed on the device, means that when the equipment has reached the end of its useful service life it must be taken to a special collection centre and

that it must be processed separately from household waste.

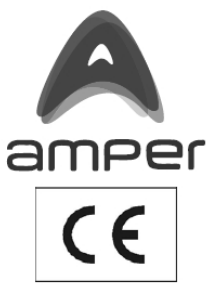

### **DECLARATION OF CONFORMITY**

### Declaration

Company Name

Address

Phone Fax CIF

Amper Soluciones S. A. C/ Marconi, 3 (P.T.M.), 28760 Tres Cantos. Madrid. 91 724 3050 91 724 3010 A-28176949

### Declare under its own responsability that the product

Product Brand name Manufacturer Manufacturing country Model Version

Kit ADSL Router Inalámbrico Telefónica XAVi Technologies Corp. China X7968r  $1.0$ 

Conforms to all the applicable requirements of EU Directive 99/5/EC and is CE marked accordingly:

Standards used to show compliance with LVD 73/23/EEC and modified by LVD 2006/95/EEC

Standards used to show compliance with EMC directive 89/336/EEC modified by 92/31/EEC and 93/68/EEC

Royal Decree 208/2005 on electrical and electronic apparatus waste management

Safety:

**FN 60950** EN 301.489-1

Electromagnetic compatibility:

ADSL access interface:

Wireless interface:

ANSI T1 413, UNE-TBR 21, ETSI TS 102.913 IEEE802.11b/a

Madrid, December 4, 2007

Name: Emilio Blanco Martín **Title: Technical Manager Amper Soluciones** 

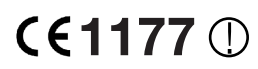

**1177** Este equipo está preparado para su conexión a la red analógica de Telefónica de España, S.A.U., con acceso al servicio ADSL y su uso está autorizado exclusivamente en España.

# **Glossary**

### **ADSL:**

Asymmetric Digital Subscriber Line. It is a digital line for accessing Internet at high speed.

### **Antivirus:**

An application that detects and removes any computer virus and other malicious programs.

### **DHCP (Dynamic Host Configuration Protocol):**

A protocol that allows the hosts of a network to obtain the IP configuration settings automaticallu.

### **DNS (Domain Name System):**

Domain Name Server. The server translates a domain name (the name of a machine) into its corresponding IP address.

### **Encruption or cruptography:**

The science that enables one to encode and decipher information using techniques that make it possible to exchange messages in a safe and secure way, because they can only be read by the persons to whom they are addressed.

### **Ethernet cable:**

A cable that is used to transmit data at high speed in Local Area Networks (LAN).

### **Firewall:**

A hardware or software element that is used in a computer network to control and manage the network traffic, either allowing it or rejecting it, according to the network policies defined by the organisation that manages the network. It may block the establishment of the connection to the Internet.

### **Fixed / Dynamic IP addressing:**

It indicates how Movistar assigns the IP address to your line. If every time that your router starts a session it can be assigned a different IP address, this indicates that your service includes dynamic addressing, which is the default type of addressing. However, if you are always assigned the same IP address, then your IP addressing service is fixed or static.

### **Microfilter:**

It is an element which filters the ADSL signal and separate it from the phone signal, so that it is possible to make phone calls and surf at the same time without interruptions or drops.

### **PCMCIA:**

It is a hardware element that is normally used in laptop computers to expand their capacities. The most common case is that of wireless network adapters, which are of this type.

### **Ports:**

Physical or logical connections for sending or receiving data. It allows a program to communicate via the network.

### **Socket:**

A plug that is usually installed on the wall that enables the telephone cable to be connected.

### **SSID (Service Set Identifier):**

A code included in all the packages of a wireless network so that they can be identified as being part of that network. An SSID thus enables one to make a distinction between the different wireless networks that exist.

# **Glossary**

### **TCP/IP (Transmission Control Protocol /Internet Protocol):**

It is a set of network protocols upon which the Internet is based and which allow data to be transmitted between computer networks.

### **Web space:**

It is a service that enables the user to offer his or her own web sites or docu ments so that they will be accessible on the Internet.

### **Web browser or web explorer:**

It is an application that enables the user to access and view hypertext document, commonly in HTML format, that is availa ble on the Internet.

### **WEP key:**

A key that is used to authenticate a user who connects to a wireless network that uses this type of encryption (WEP). It permits encrypting of sent data.

### **Wireless Client:**

A hardware or software element that is used to connect to a network of compu ters without any kind of cable being used for the purpose.

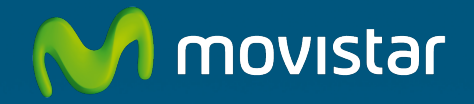

# **For getting further information:**

1004 +34 699 991 004 Your Movistar shop www.movistar.es

**Equipment supplied by: C.I.F.: A-28176949 REI-RAEE Code: 000409 Version 1.0**